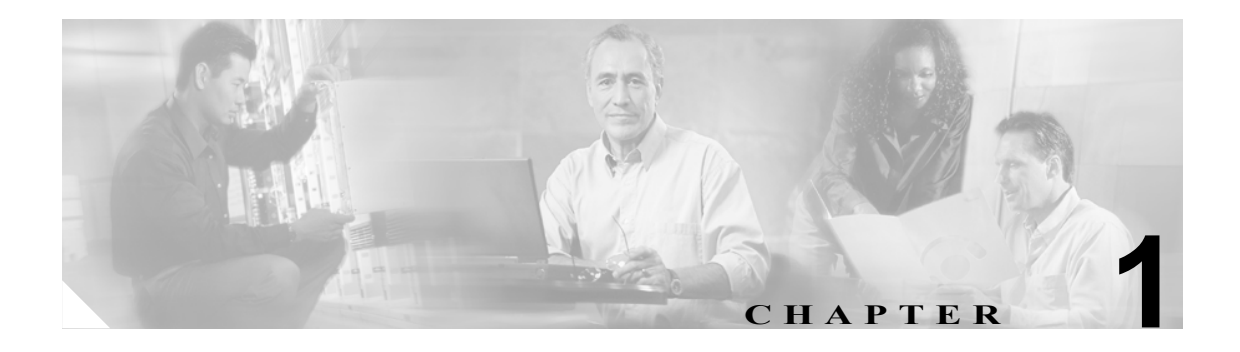

# はじめに

Cisco Unified CallManager 5.1(1) では、Cisco Unified Communications オペレーティング システムを使 用して、一般的なシステム管理機能を実行できます。

この章は、次の内容で構成されています。

- **•** [概要](#page-0-0)
- **•** [ブラウザ要件](#page-1-0)
- **•** オペレーティング [システムのステータスと設定](#page-1-1)
- **•** [再起動オプション](#page-2-0)
- **•** [セキュリティ設定](#page-2-1)
- **•** ソフトウェア [アップグレード](#page-3-0)
- **•** [サービス](#page-3-1)
- **•** コマンドライン [インターフェイス](#page-3-2)

#### <span id="page-0-0"></span>概要

Cisco Unified Communications オペレーティング システムの管理ページを使用して次の作業を実行 することにより、Cisco Unified Communications オペレーティング システムの設定と管理ができま す。

- **•** ソフトウェアとハードウェアのステータス チェック
- **•** IP アドレスのチェックと更新
- **•** 他のネットワーク デバイスへの ping
- **•** NTP サーバの管理
- **•** システム ソフトウェアとオプションのアップグレード
- **•** システムの再起動

次の項では、オペレーティング システムの各機能について詳細に説明します。

### <span id="page-1-0"></span>ブラウザ要件

Cisco Unified CallManager の管理ページ、Cisco Unified CallManager Serviceability ページ、および Cisco Unified Communications の管理ページにアクセスするには、次のブラウザを使用します。

- **•** Microsoft Internet Explorer バージョン 6.0 以上
- **•** Netscape Navigator バージョン 7.1 以上

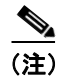

(注) シスコは、上記以外のブラウザ (Mozilla Firefox など)のサポートやテストは行っていません。

# <span id="page-1-1"></span>オペレーティング システムのステータスと設定

[表示]メニューでは、次に示すさまざまなオペレーティング システム コンポーネントのステータ スをチェックできます。

- **•** クラスタとノード
- **•** ハードウェア
- **•** ネットワーク
- **•** システム
- **•** インストールされているソフトウェアとオプション

詳細については、第 3 章「プラットフォームのステータスと設定」を参照してください。

#### 設定

[設定]メニューでは、次のオペレーティング システム設定の表示と更新ができます。

- **•** イーサネット:アプリケーションのインストール時に入力された IP アドレスおよび Dynamic Host Configuration Protocol (DHCP) クライアントの設定を更新します。
- **•** NTP サーバ設定:外部 NTP サーバの IP アドレスを設定し、NTP サーバの追加や削除を行いま す。
- **•** SMTP 設定:オペレーティング システムがメール通知の送信に使用する SMTP ホストを設定し ます。

詳細については、第 4 章「設定」を参照してください。

#### <span id="page-2-0"></span>再起動オプション

[再起動]メニューでは、次のようなシステムの再起動またはシャットダウンのオプションを選択 できます。

- **•** バージョンの切り替え:アクティブなディスク パーティションとアクティブでないディスク パーティションを切り替え、システムを再起動します。通常このオプションは、アクティブで ないパーティションを更新した後、新しいソフトウェア バージョンを実行する場合に選択しま す。
- **•** 現在のバージョン:パーティションを切り替えずに、システムを再起動します。
- **•** システムのシャットダウン:実行中のすべてのソフトウェアを停止し、サーバをシャットダウ ンします。

 $\begin{picture}(220,20) \put(0,0){\line(1,0){10}} \put(15,0){\line(1,0){10}} \put(15,0){\line(1,0){10}} \put(15,0){\line(1,0){10}} \put(15,0){\line(1,0){10}} \put(15,0){\line(1,0){10}} \put(15,0){\line(1,0){10}} \put(15,0){\line(1,0){10}} \put(15,0){\line(1,0){10}} \put(15,0){\line(1,0){10}} \put(15,0){\line(1,0){10}} \put(15,0){\line($ 

(注) このコマンドを実行しても、サーバの電源は切れません。サーバの電源を切るには、電源 ボタンを押します。

詳細については、第5章「システムの再起動」を参照してください。

#### <span id="page-2-1"></span>セキュリティ設定

オペレーティング システムのセキュリティ オプションを使用すると、セキュリティ証明書と Secure Internet Protocol (IPSec) を管理できます。[セキュリティ] メニューでは、次のセキュリティ オプ ションを選択できます。

- **•** 証明書の管理:証明書、証明書信頼リスト(CTL)および証明書署名要求(CSR)を管理しま す。証明書の表示、アップロード、ダウンロード、削除、および再作成ができます。[証明書 の管理]を使用すると、サーバ上の証明書の有効期限を監視することもできます。
- **•** IPSEC の管理:既存の IPSEC ポリシーの表示または更新、新規の IPSEC ポリシーと割り当ての 設定を行います。

詳細については、第 6 章「セキュリティ」を参照してください。

# <span id="page-3-0"></span>ソフトウェア アップグレード

ソフトウェア アップグレード オプションを使用すると、オペレーティング システムで実行されて いるソフトウェア バージョンをアップグレードしたり、特定のソフトウェア オプション (Cisco Unified CallManager ロケール インストーラ、ダイヤル プラン、TFTP サーバ ファイルなど) をインストールしたりできます。

[インストール **/** アップグレード]メニュー オプションでは、ローカル ディスクまたはリモート サーバからシステム ソフトウェアをアップグレードできます。アップグレードされたソフトウェア はアクティブでないパーティションにインストールされ、アップグレード後にシステムを再起動し てパーティションを切り替えると、新しいソフトウェア バージョンの実行が開始されます。

(注) Cisco Unified CallManager 5.1(1) の場合、すべてのソフトウェアのインストールとアップグレード は、[ソフトウェアアップグレード]メニュー オプションを使用して実行する必要があります。シ ステムでアップロードと処理が可能なソフトウェアは、シスコシステムズが承認したものに限られ ます。Cisco Unified CallManager の以前のバージョンで使用していたサードパーティ製もしくは Windows ベースのソフトウェア アプリケーションは、Cisco Unified CallManager 5.1(1) と共にイン ストールしたり使用したりできません。

詳細については、第7章「ソフトウェア アップグレード」を参照してください。

## <span id="page-3-1"></span>サービス

このアプリケーションには、次のオペレーティング システム ユーティリティが搭載されています。

- **•** Ping:他のネットワーク デバイスとの接続をチェックします。
- **•** リモートサポート:シスコのサポート担当者がシステムへのアクセスに使用できるアカウント を設定します。このアカウントは、指定された日数が経過すると、自動的に失効します。

詳細については、第 8 章「サービス」を参照してください。

## <span id="page-3-2"></span>コマンドライン インターフェイス

コマンドライン インターフェイスは、コンソールからアクセスするかサーバへのセキュア シェル 接続を介してアクセスしますが、オペレーティング システム ユーザ インターフェイスを介して使 用可能なオペレーティング システム機能のサブセットを提供します。コマンドライン インター フェイスはシステムの緊急事態用に設計されたものであり、ユーザ インターフェイスの代用ではな いことに注意してください。

詳細については、付録 A「コマンドライン インターフェイス」を参照してください。